## Enrolling in Mobile Banking

**Step 1**– Search Gas & Electric Credit Union your app store. You may need to scroll down a bit until you see the app that looks like the icon to the right.

If you have already enrolled in our new Online Banking, you may simply login using your credentials. If this is your first time logging into our new system, you will need to follow the instructions below.

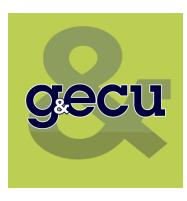

**Step 2–** Enter your social security number & email address. <u>You MUST enter the email address</u> <u>associated with your Credit Union account</u>. If any of this information does not match what we have in our system, you will receive an error message.

| < | Sack Online Enrollment                                                                                                    |  |  |  |
|---|----------------------------------------------------------------------------------------------------|--|--|--|
|   | Online Banking<br>Enrollment                                                                                                    |  |  |  |
|   | Enrollment Steps 🕶                                                                                                    |  |  |  |
|   | Member Information                                                                                                    |  |  |  |
|   | To get started, enter your Social Security Number<br>and Email Address. In order to protect you from<br>fraud, we require that your Social Security Number<br>and Email Address are already on file. Please call the<br>credit union to enroll if you don't have an Email<br>Address on file.<br>Social Security Number |  |  |  |
|   | 999-99-9999                                                                                                    |  |  |  |
|   | Email                                                                                                    |  |  |  |
|   | you@somewhere.com                                                                                                    |  |  |  |
|   | Next                                                                                                    |  |  |  |
| 9 | Required Information                                                                                                    |  |  |  |
|   | To enroll online, you will need your Member<br>Number, Social Security Number, Date of Birth<br>and the Email address we have on file.                                                                                                    |  |  |  |

**Step 3–** Enter your member number (account number) and date of birth. You will also select a username and password. You *may* be able to use the same username as you have with our previous Online Banking, as long as it is available and fits the criteria.

|            | Enrollment Steps 🗸                              |
|------------|-------------------------------------------------|
| Member I   | Number                                          |
|            |                                                 |
| Up to 7 di | gits, No dashes, No spaces                      |
| Date of B  | rth                                             |
| mm/dd      | /уууу                                           |
| Select a l | Jsername                                        |
| Between 8  | and 30 characters, Case Sensitive               |
| Enter a Pa | assword                                         |
|            | assword<br>3 and 30 characters, Case Sensitive, |

**Step 4–** Once this information is submitted, you will receive a confirmation email from Member Services which will look like the one below. Once you click on the secure link to activate your account, you will be directed into your account information. If you do not see the email, make sure to check your spam folders.

Dear (your name), You have succesfully enrolled online with username ('your username') complete and activate your account, please click the link below: Activate Account This link is valid for 30 minutes.

Thank you for choosing Gas and Electric Credit Union!

Please note that when you login again, the system will request the last four digits of your social security number for verification. You may change this verification method to either SMS verification or you may create a different challenge question. To adjust these settings, once logged in, go to General and Account Preferences.

| <b>VOUR NAME HERE</b> |                                                    |
|-----------------------|----------------------------------------------------|
| ACCOUNTS              |                                                    |
| Messages              | → Messages from GECU.                              |
| Account Overview      | This will list all of your account information.    |
| Mobile Alerts         | Set up to receive alerts via text message.         |
| eStatements           | Sign up to receive and view E-Statements.          |
| Cleared Checks        | View your cleared checks.                          |
| TRANSACTIONS          |                                                    |
| Deposit               | Make a Remote Deposit.                             |
| Transfer              | Transfer funds.                                    |
| Bill Pay              | Connect to Bill Pay.                               |
| CARDS                 |                                                    |
| Card Freeze           | ← Freeze and unfreeze your debit card.             |
| LOANS                 |                                                    |
| Pay Loans             | Make loan payments.                                |
| Apply for a Loan      | Apply for a loan.                                  |
| Schedule Loan Payment | Schedule a loan payment for later.                 |
| GENERAL               |                                                    |
| App Settings          | Set up Face ID an instant balance features.        |
| Account Preferences   | Register your phone, adjust account settings, etc. |
| Contact Us            | Information to contact us, if needed.              |
| Find Branch           | Find a branch or shared branch in your area.       |
| Help / FAQ            | Get help and view Frequently Asked Questions.      |
| Log Off               | → Log out of your account.                         |